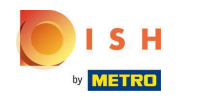

# Üdvözöljük a DISH foglalási irányítópultján.  $\odot$

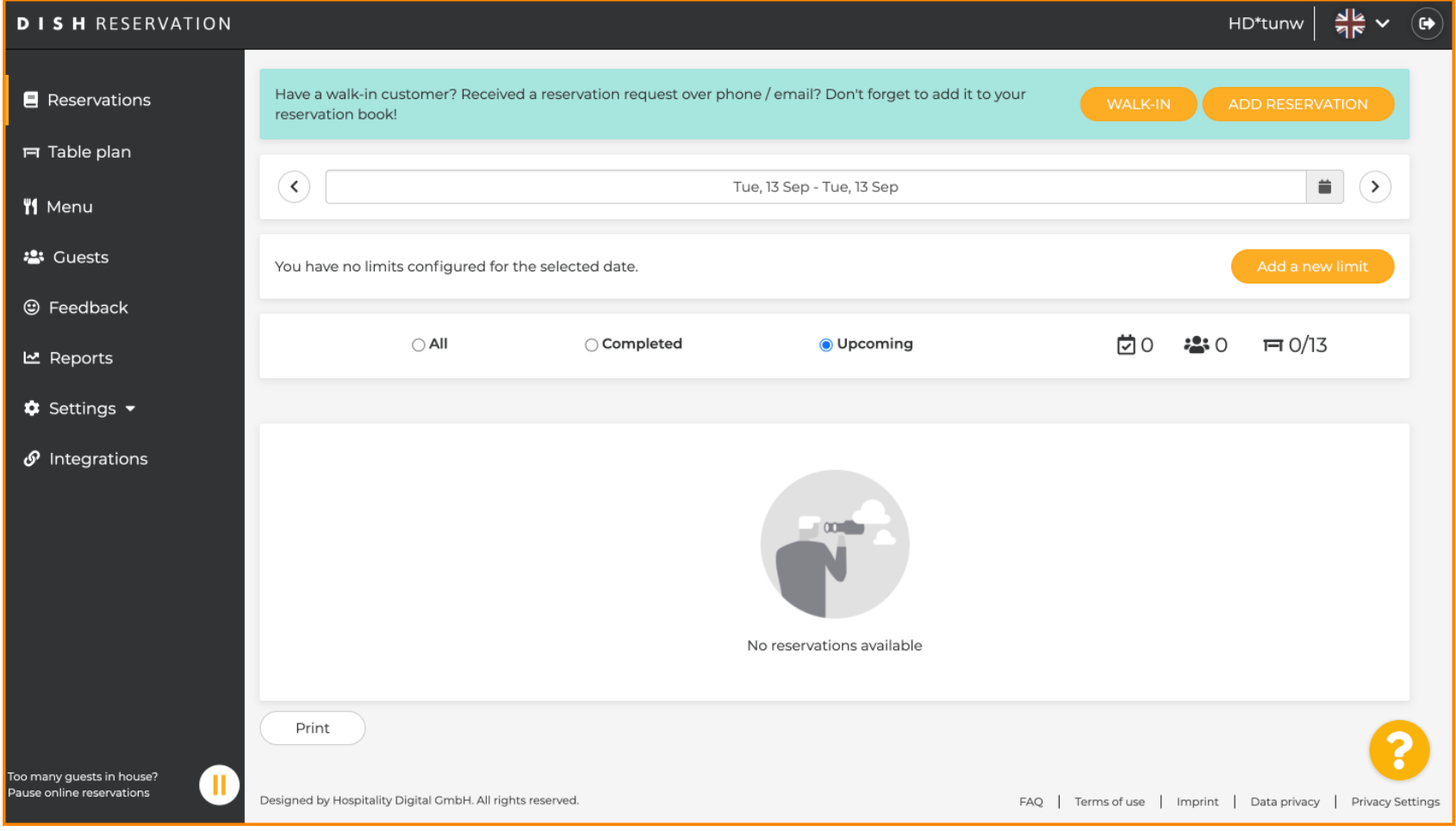

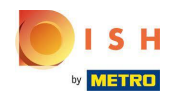

#### Kattintson a Beállítások elemre .  $\boldsymbol{0}$

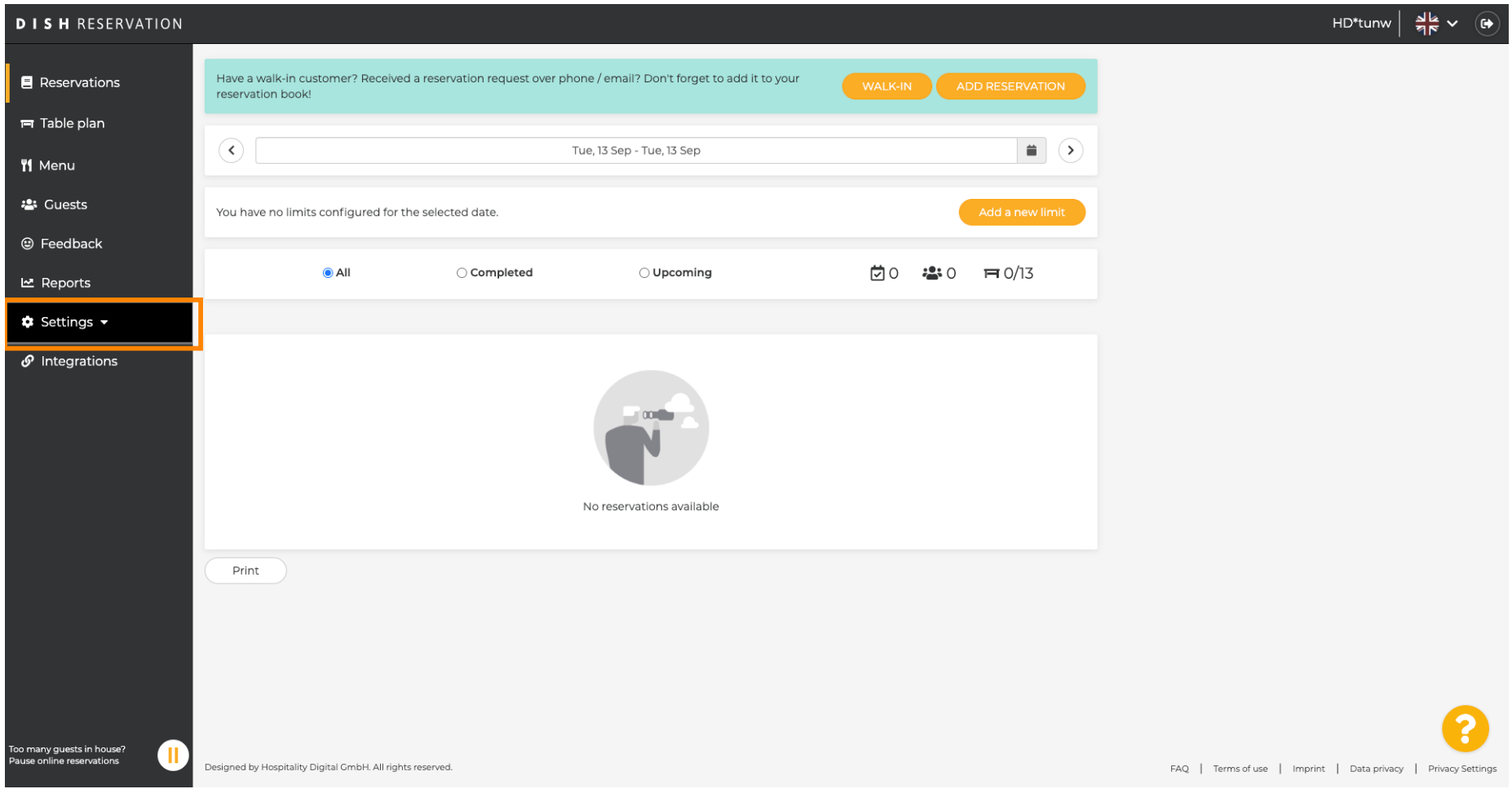

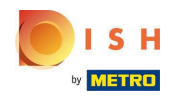

#### Kattintson a Foglalási korlátok elemre .  $\boldsymbol{0}$

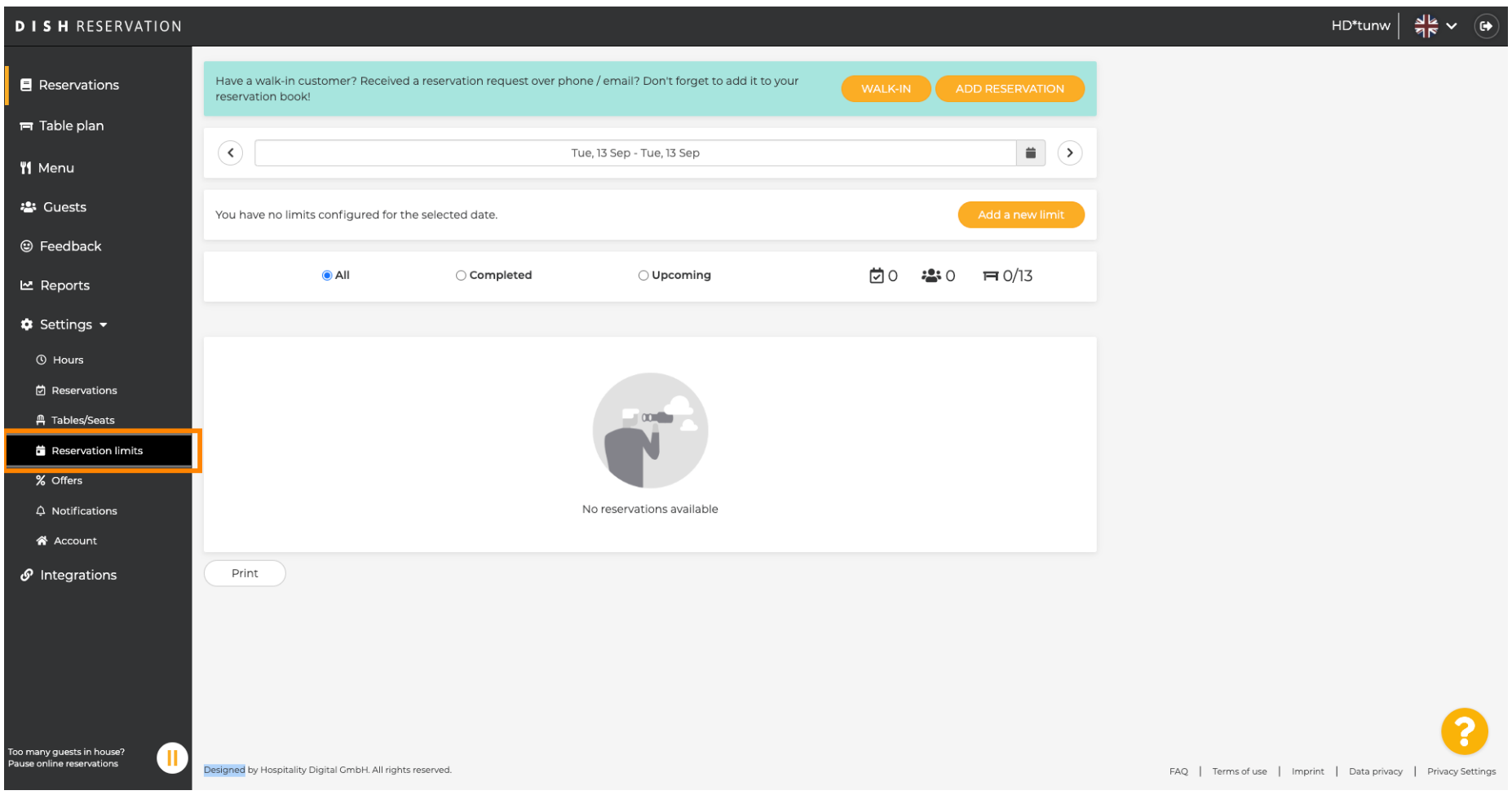

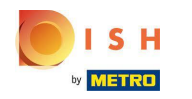

Megjelenik egy ablak, amely az összes foglalási korlátot mutatja .  $\odot$ 

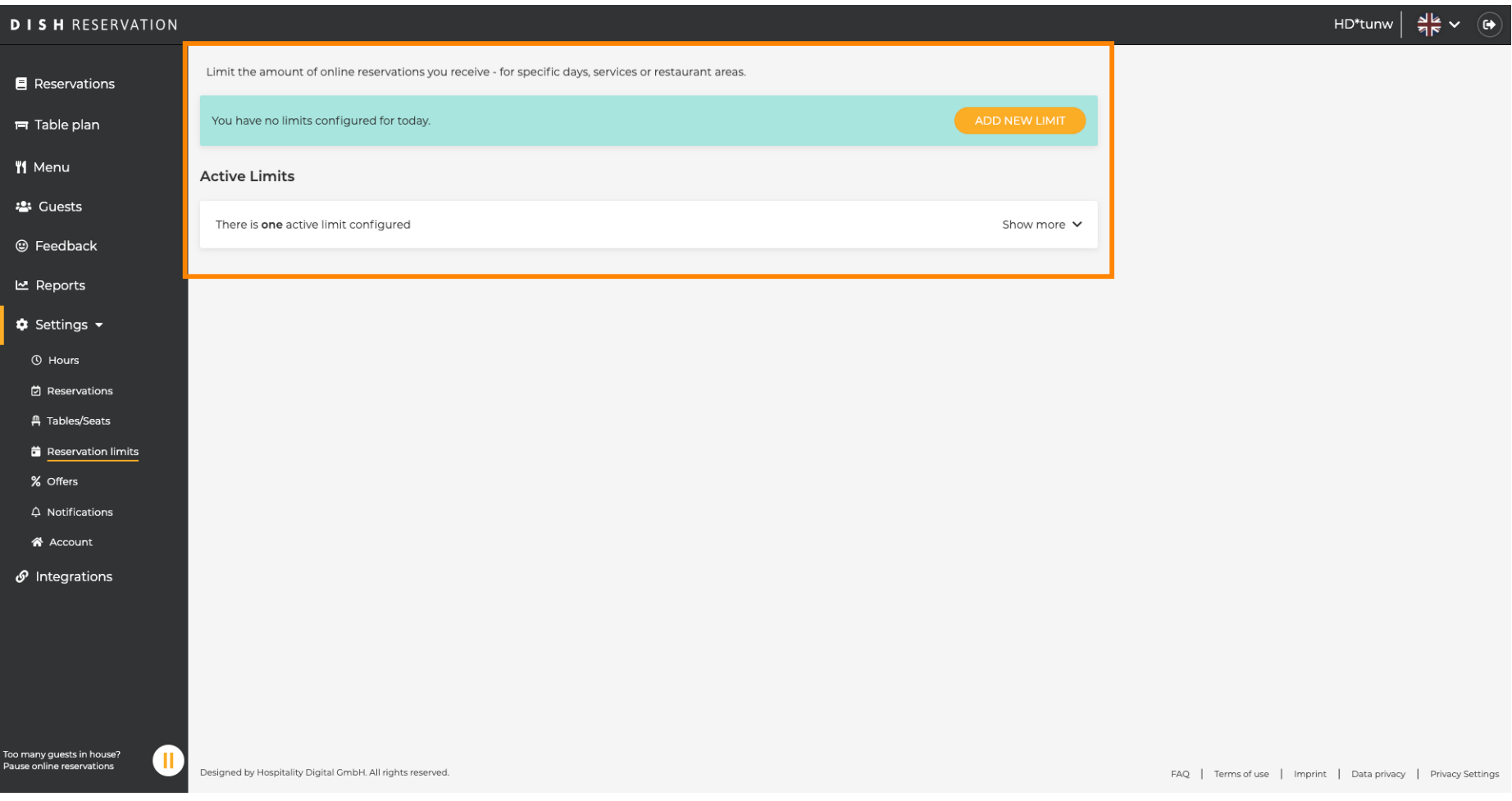

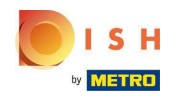

# Kattintson az ÚJ KORLÁTOK HOZZÁADÁSA lehetőségre új online foglalási limitek hozzáadásához.  $\boldsymbol{0}$

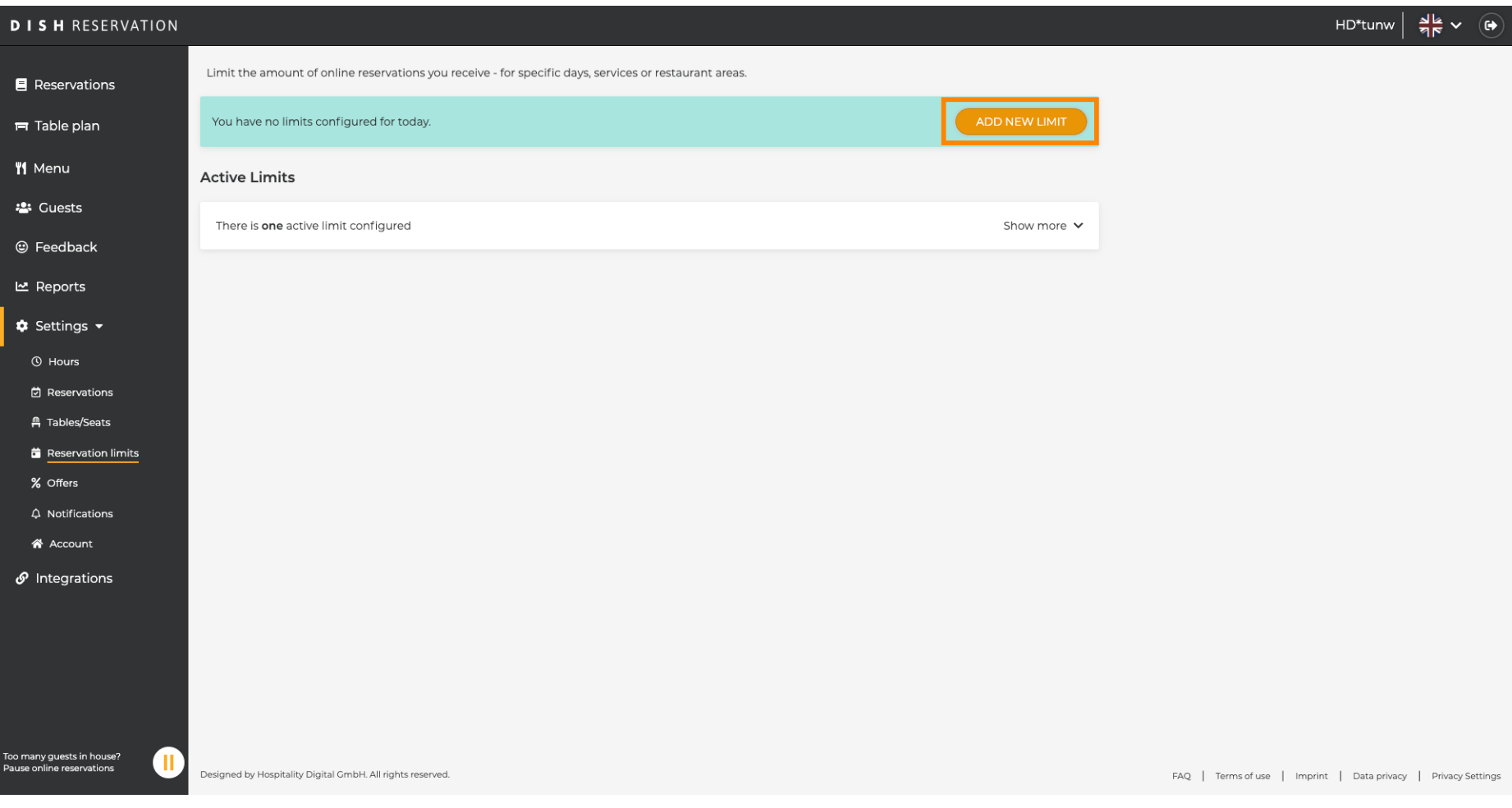

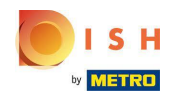

## Dönthet úgy, hogy korlátozza az online foglalások kapacitását.  $\odot$

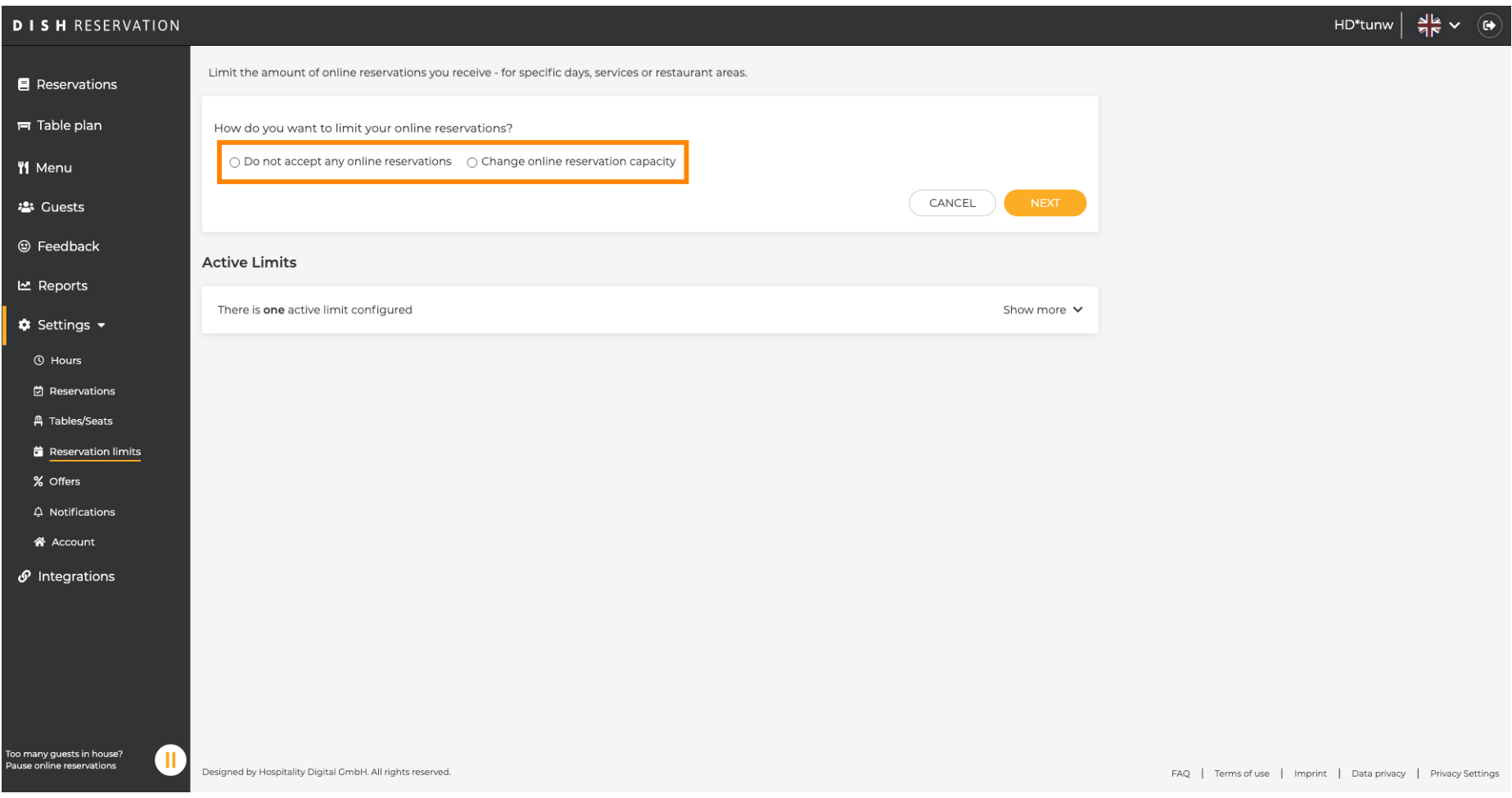

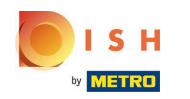

#### Kattintson a Ne fogadjon el online foglalást lehetőségre az online foglalások letiltásához.  $\boldsymbol{\theta}$

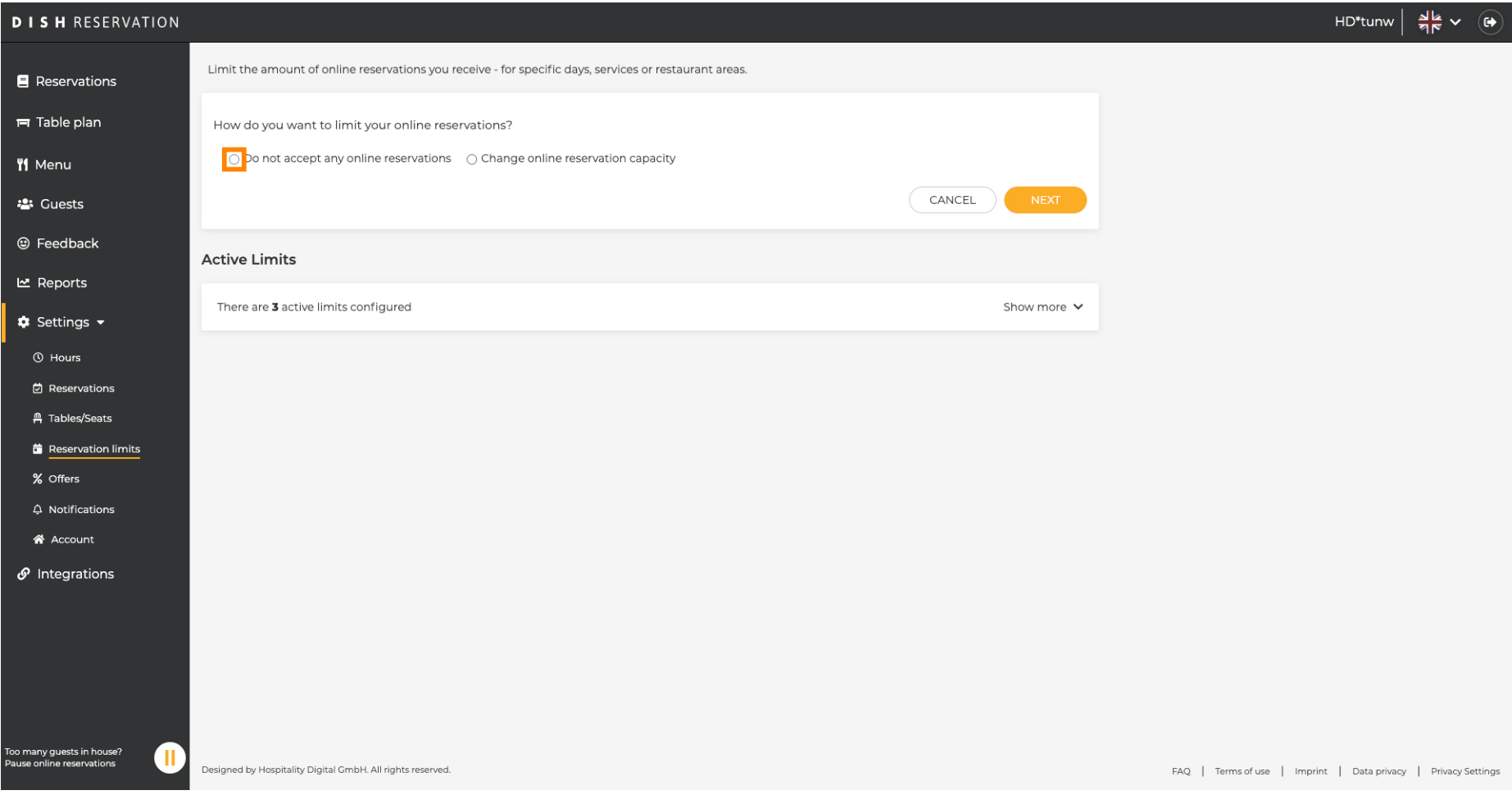

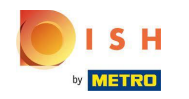

Válassza ki, hogy ideiglenesen le szeretné-e állítani az online foglalásokat az egész étteremre vagy  $\bigcirc$ bizonyos területekre vonatkozóan.

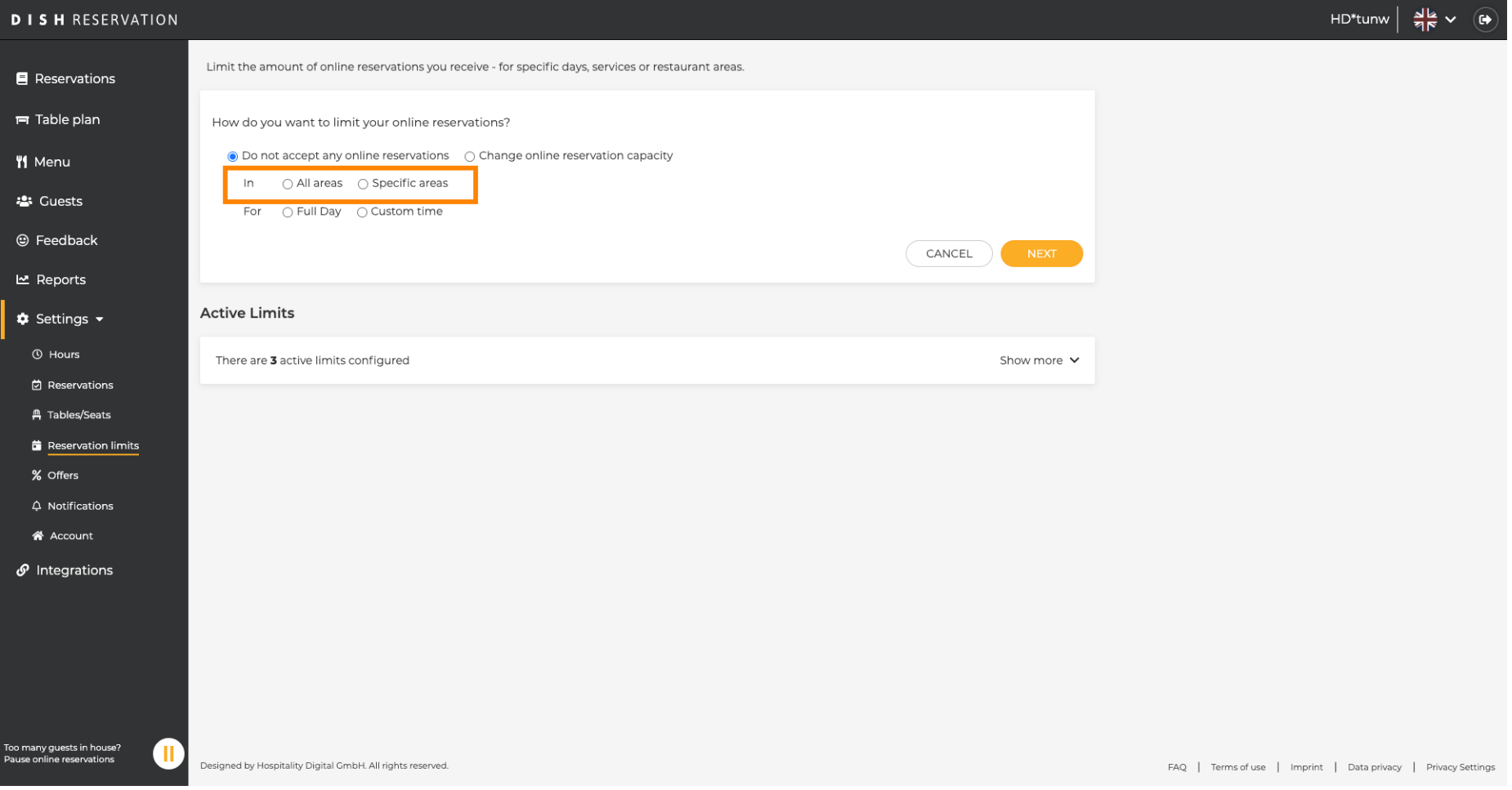

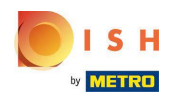

 $\boldsymbol{\theta}$ 

Válassza ki azokat a területeket, amelyeknél le szeretné tiltani az online foglalást.

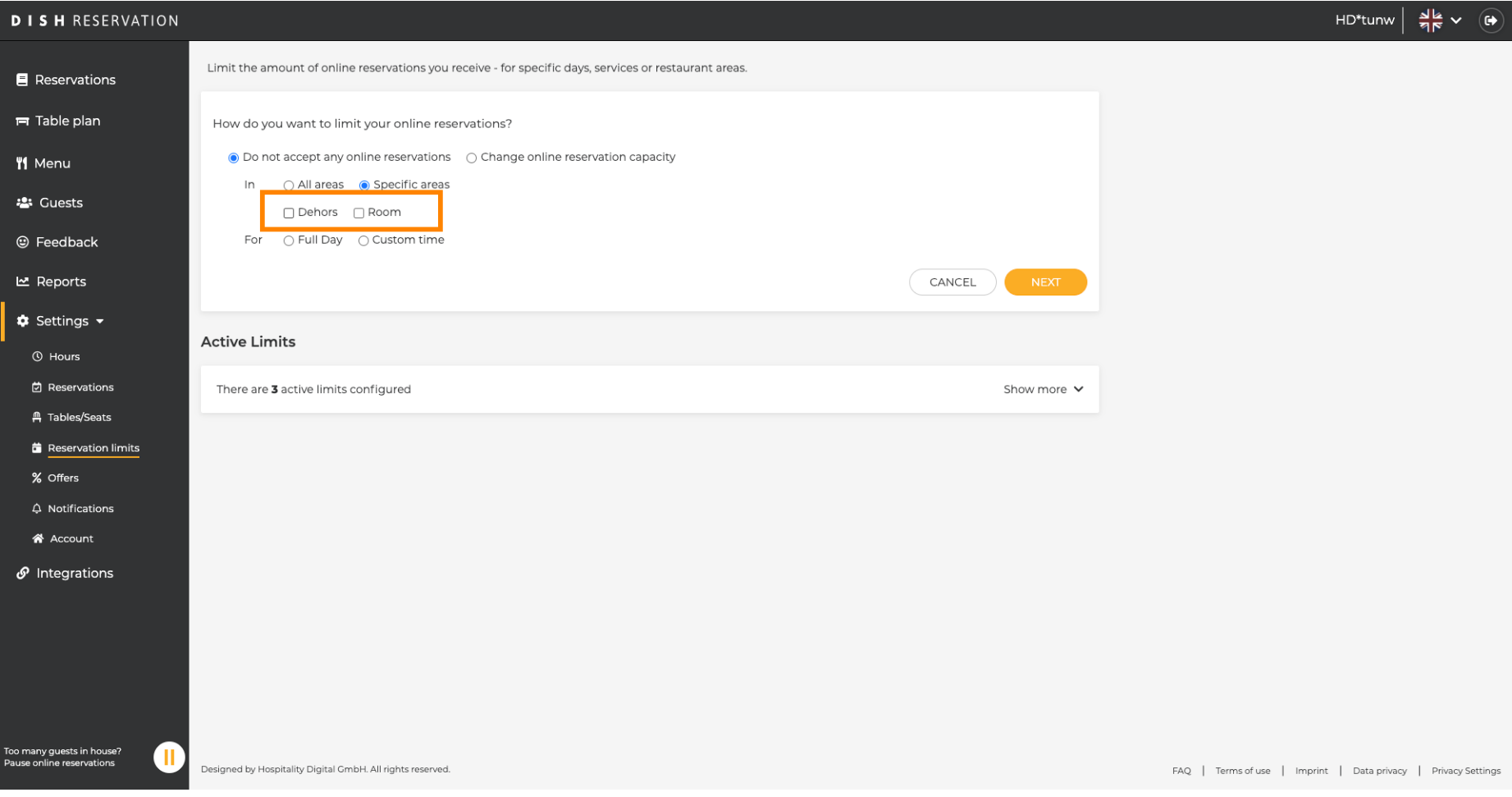

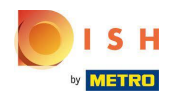

Válassza ki, hogy egy teljes napra vagy néhány órára (egyéni időre) szeretné leállítani az online  $\bigcirc$ foglalásokat.

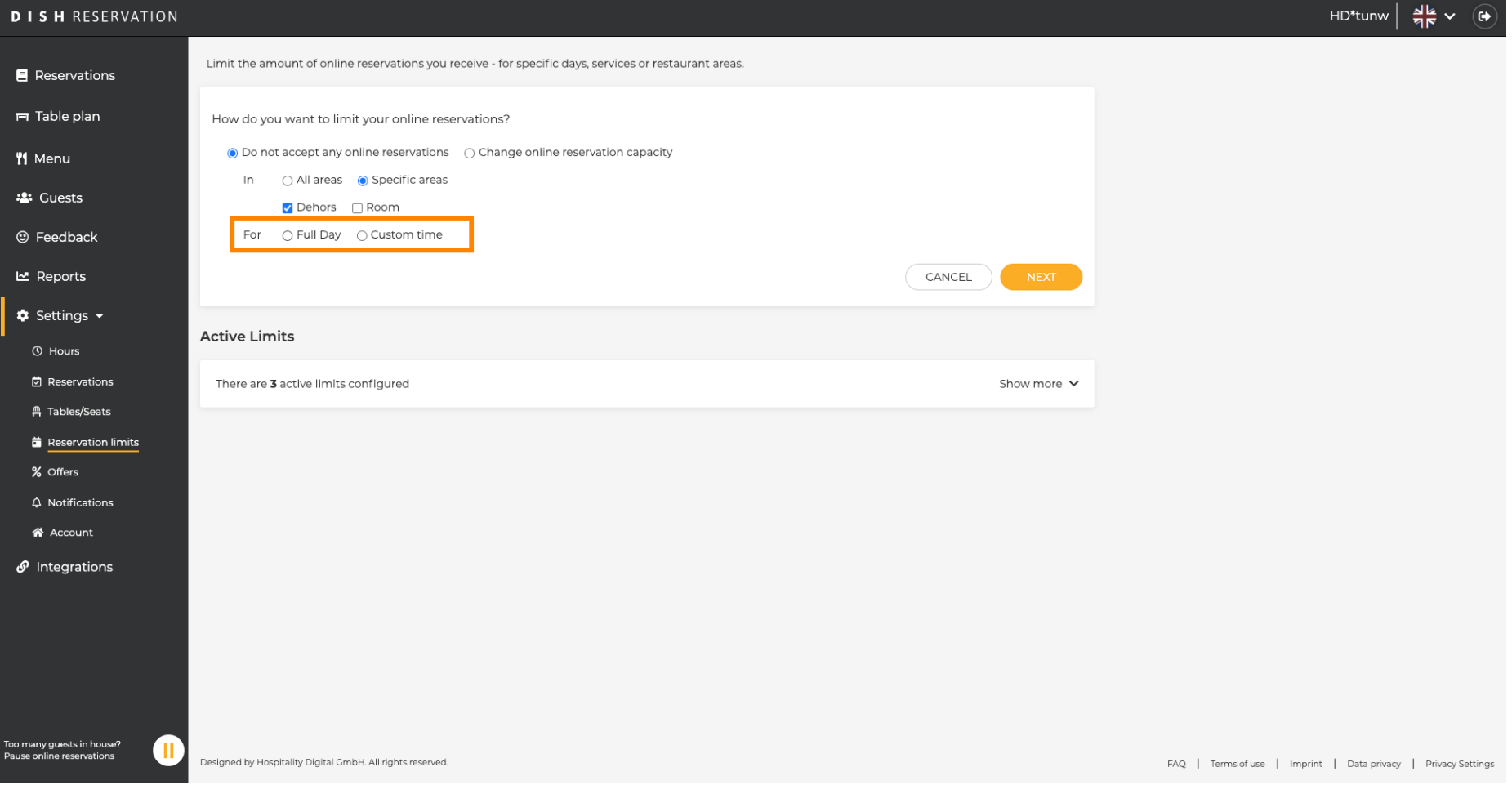

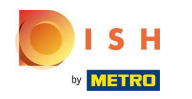

#### Kattintson az Egyéni idő elemre.  $\boldsymbol{0}$

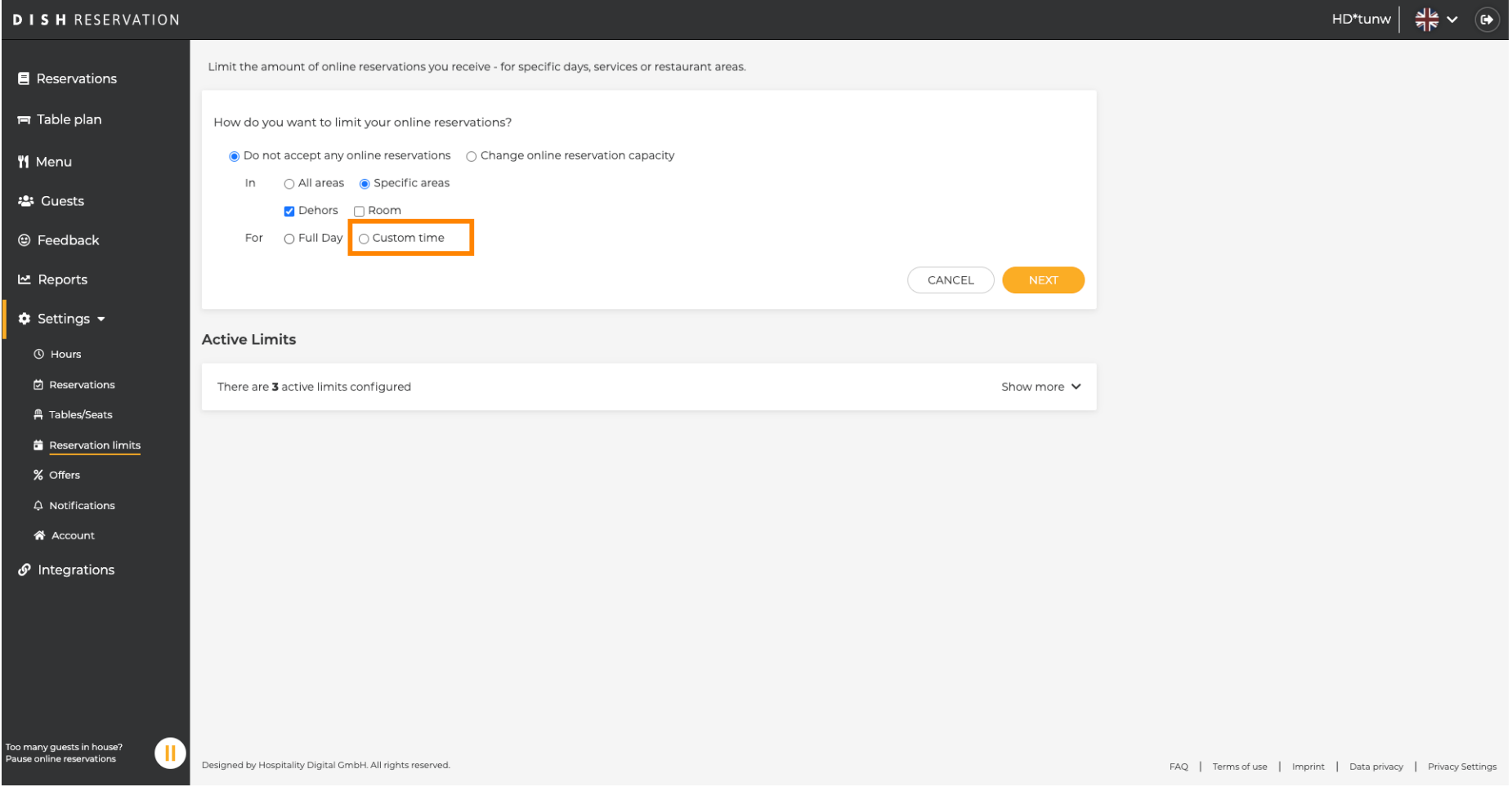

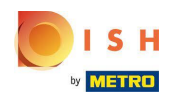

## Válassza ki az időtartamot .  $\boldsymbol{0}$

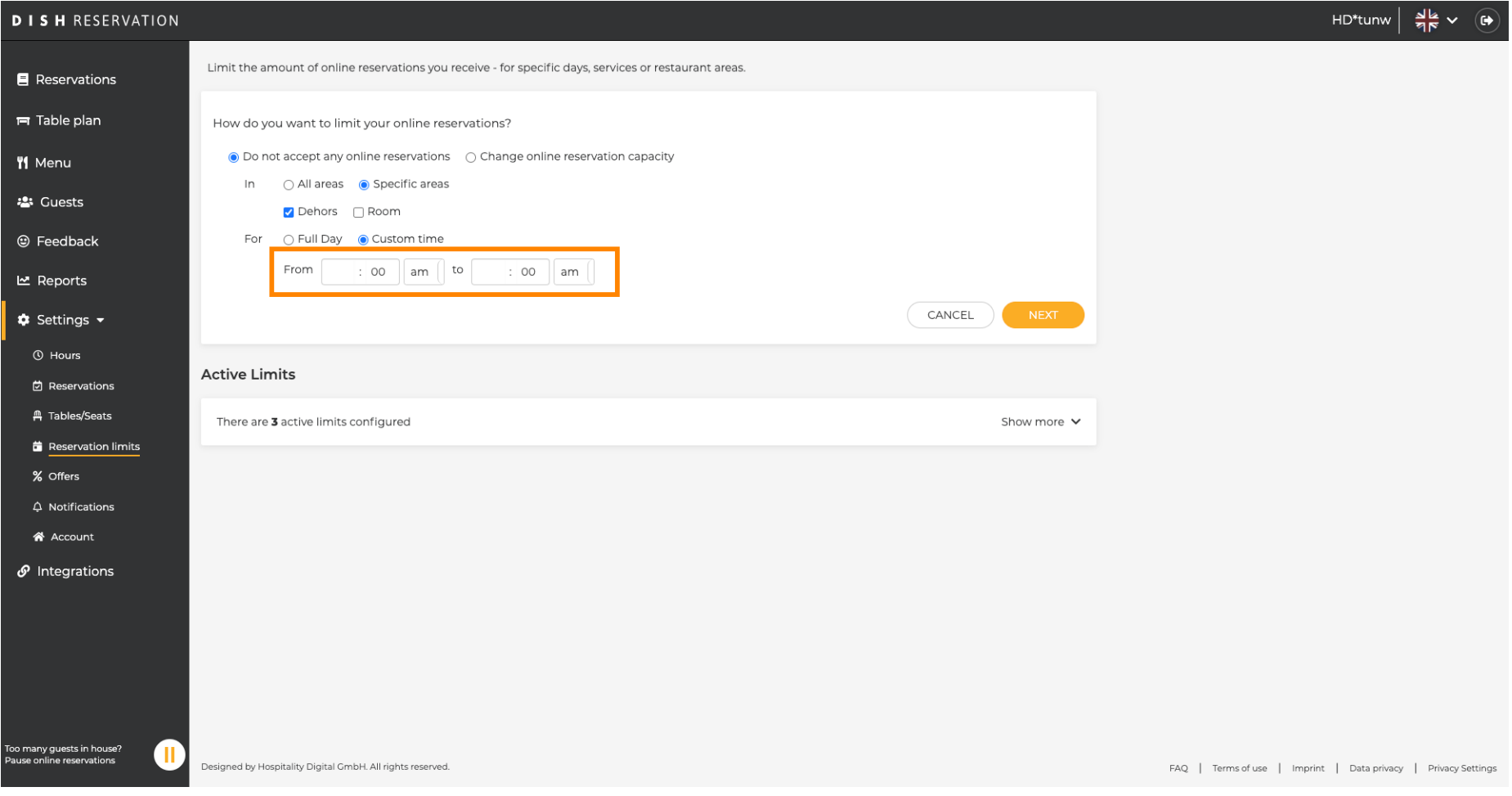

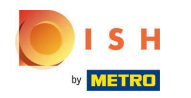

#### Kattintson a Tovább gombra.  $\boldsymbol{0}$

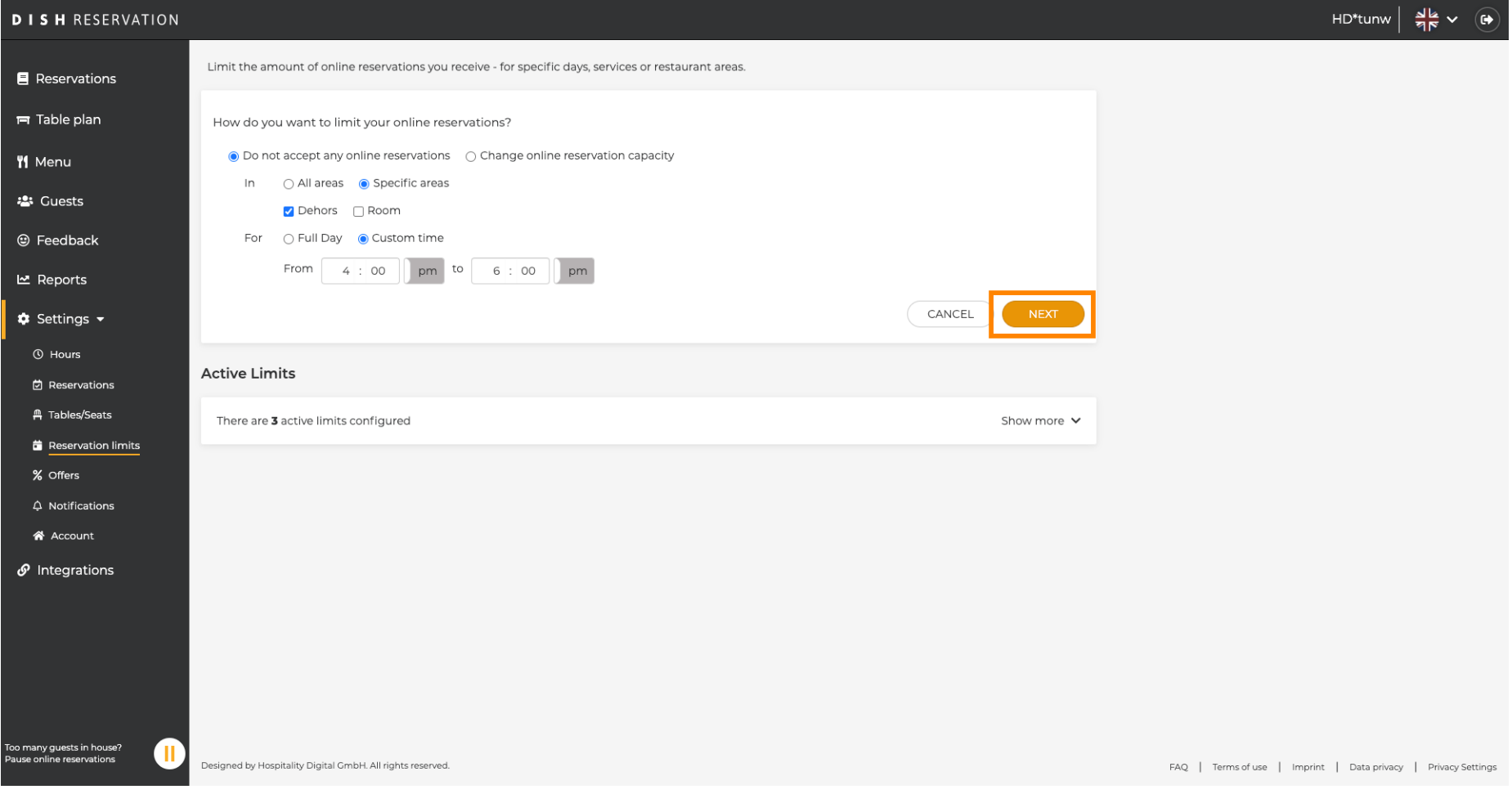

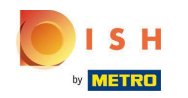

Válassza ki, hogy egy adott napon vagy egy ismétlődő napon (pl. minden hétfőn) szeretné letiltani az  $\boldsymbol{\Theta}$ online foglalásokat . Egyszerűen kattintson a prioritási lehetőségre, és adja meg az időtartamokat.

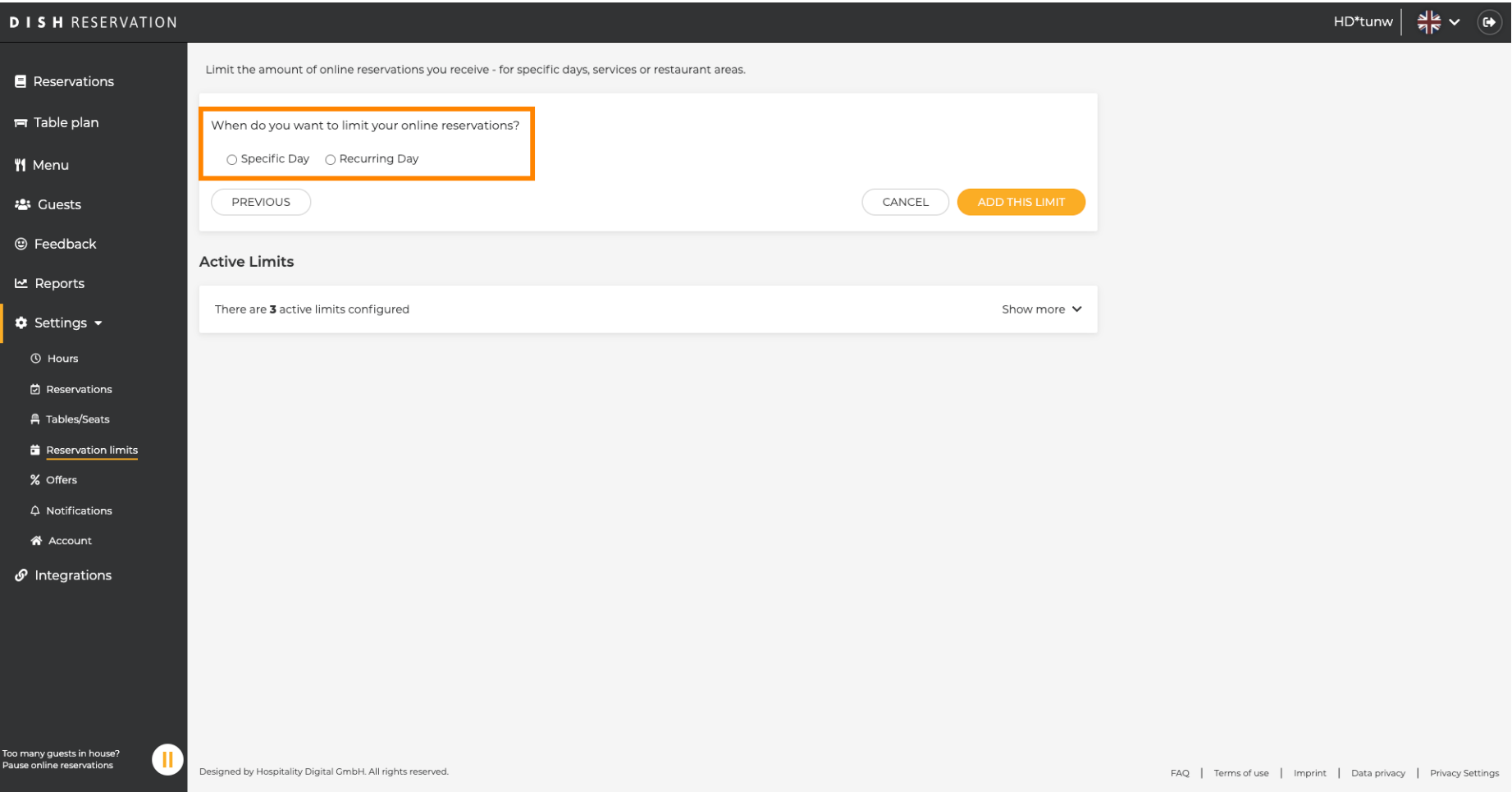

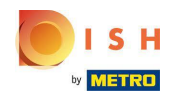

#### Kattintson a Konkrét nap elemre .  $\boldsymbol{0}$

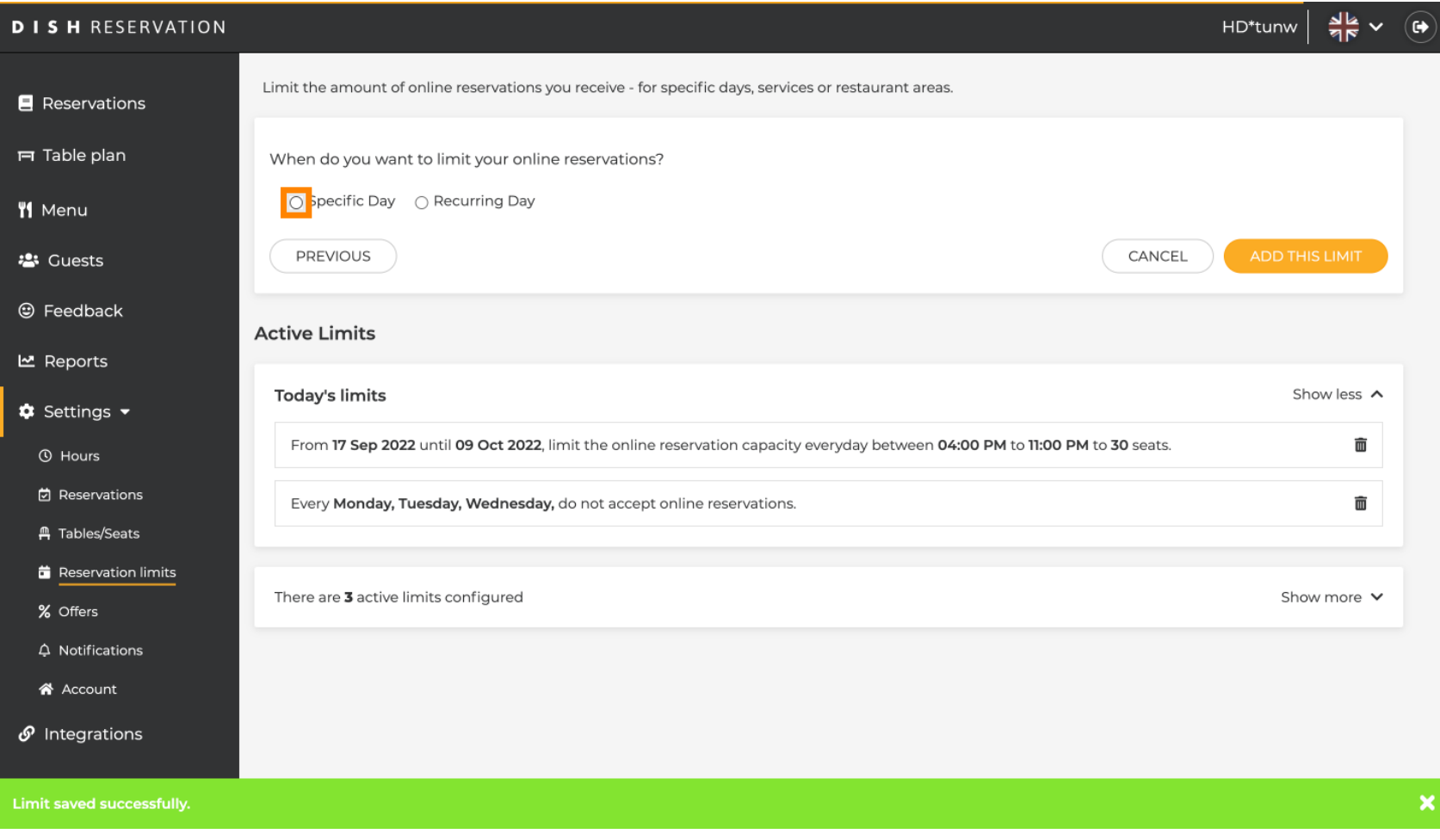

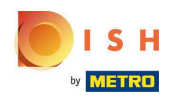

#### Kattintson a naptárra.  $\boldsymbol{0}$

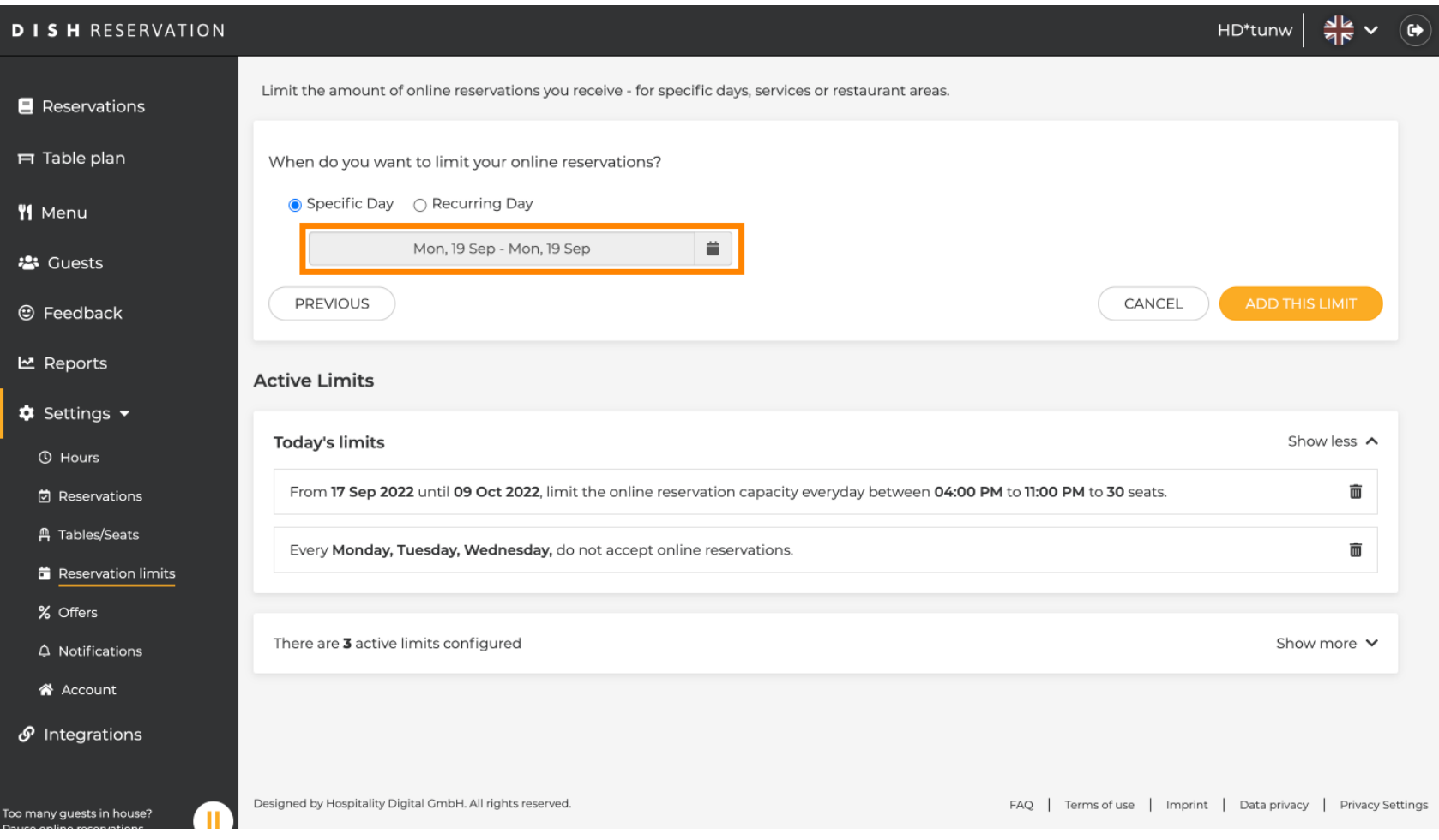

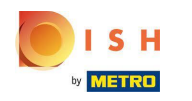

Válasszon egy napot vagy dátumtartományt , amelyre online foglalási korlátokat szeretne beállítani.  $\boldsymbol{0}$ 

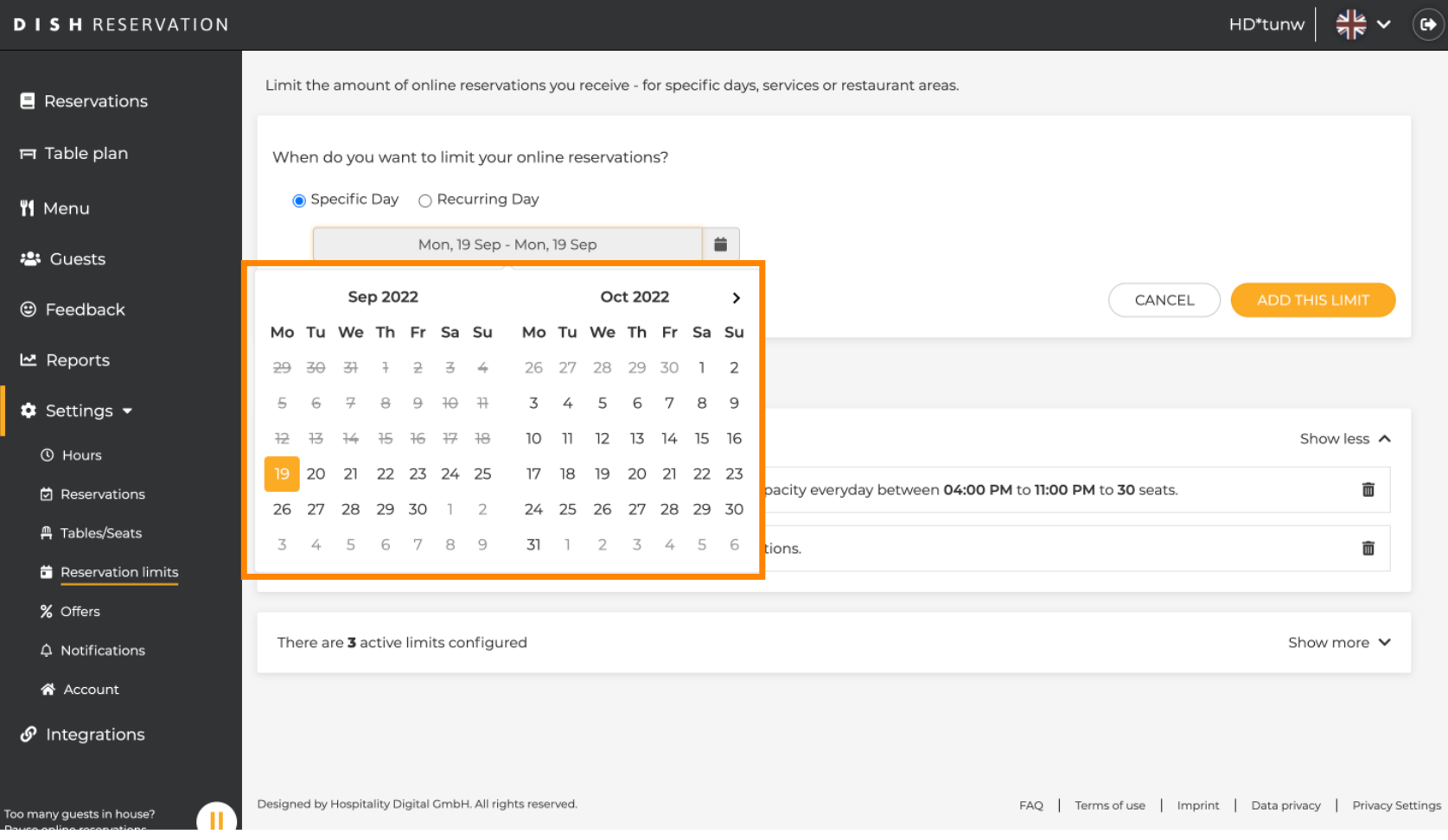

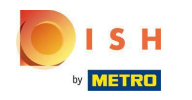

Ez egy példa arra, hogyan lehet letiltani a korlátozásokat egy adott dátumtartományra vonatkozóan.  $\bigcirc$ 

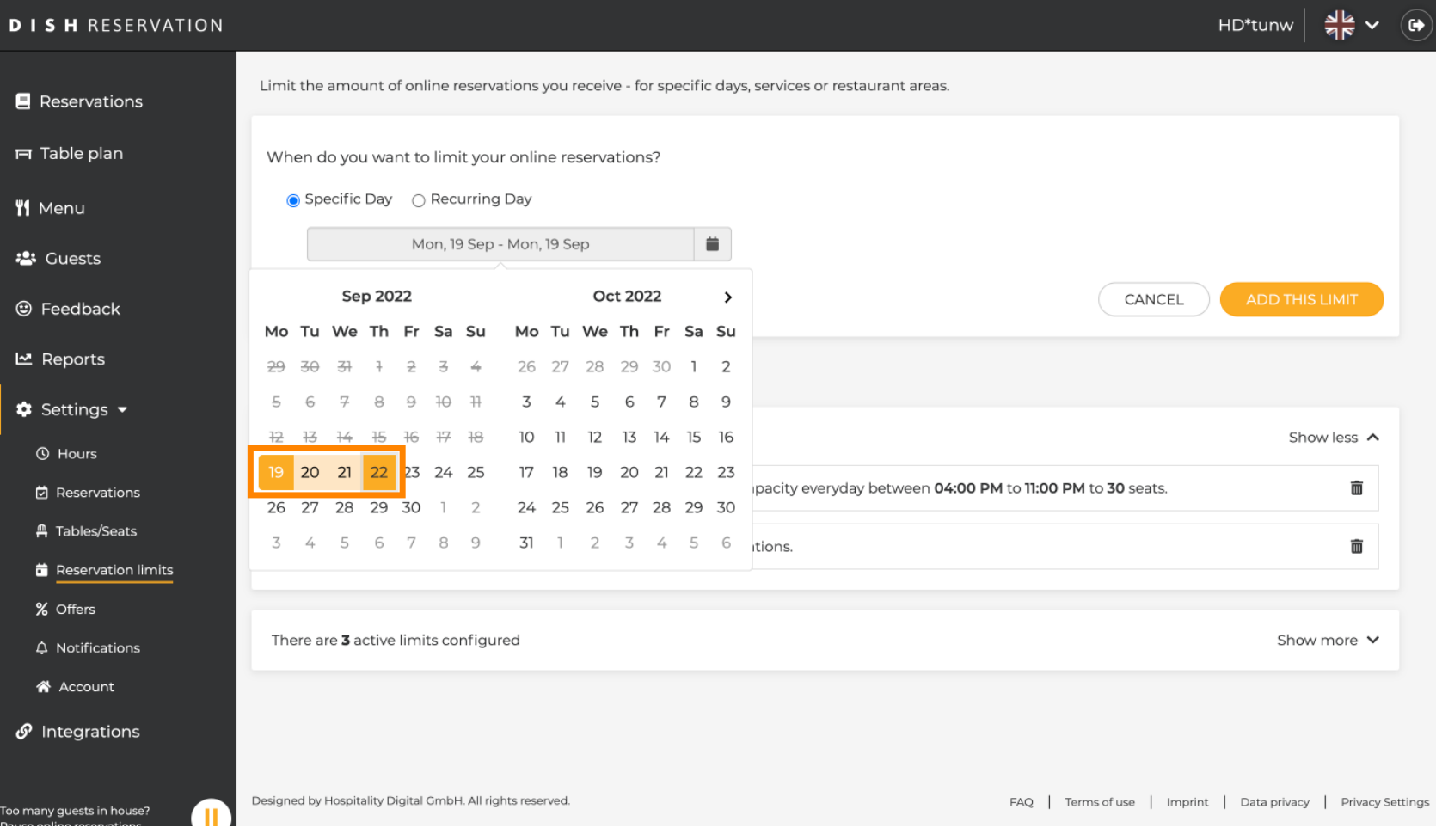

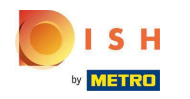

Kattintson az Ismétlődő nap lehetőségre , ha korlátozni szeretné az online foglalást a szokásos  $\boldsymbol{\Theta}$ napokon (pl. minden vasárnap).

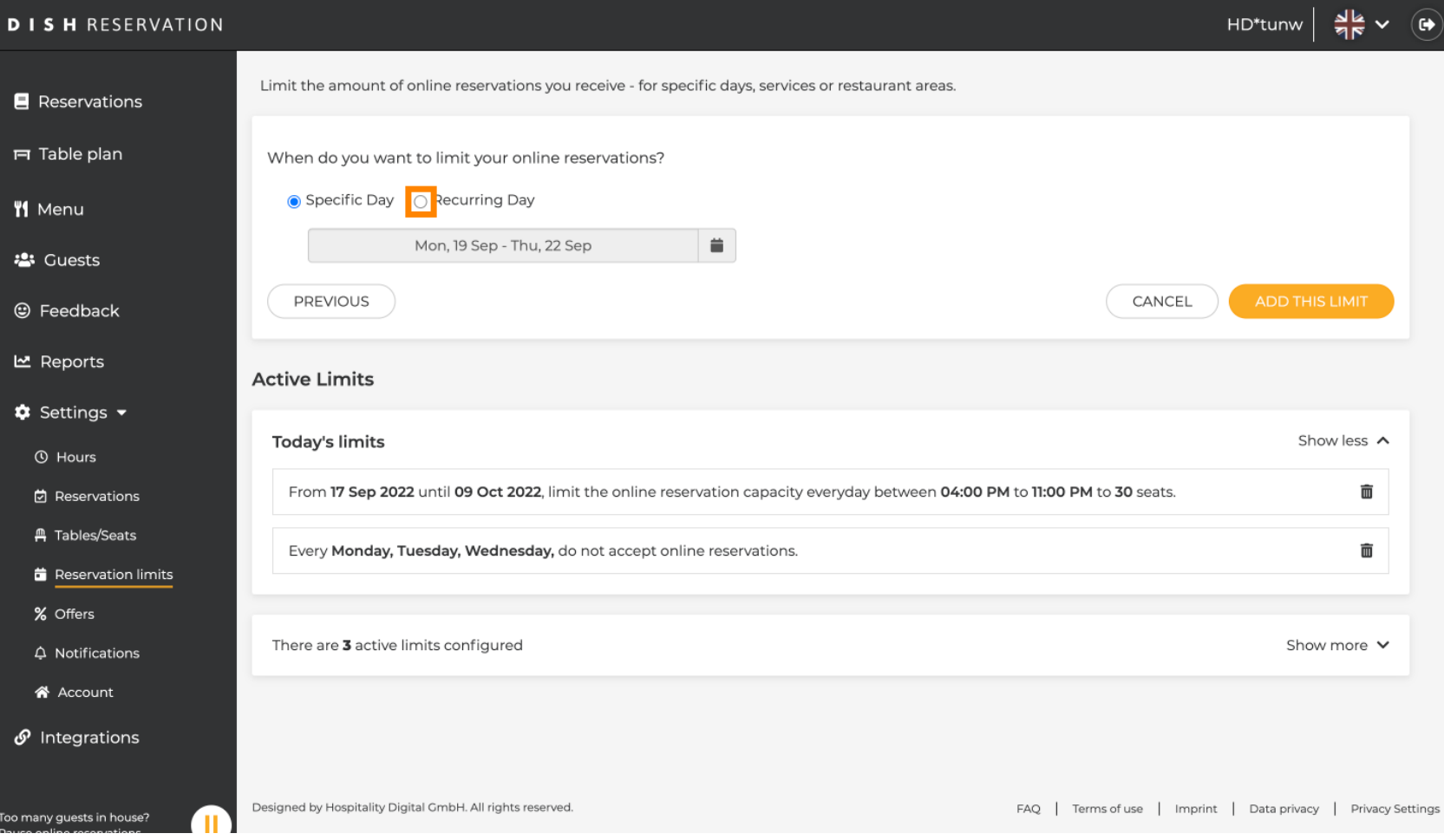

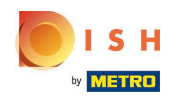

Válassza ki a napot vagy napokat, egyszerűen kattintson egy vagy több napra.  $\boldsymbol{0}$ 

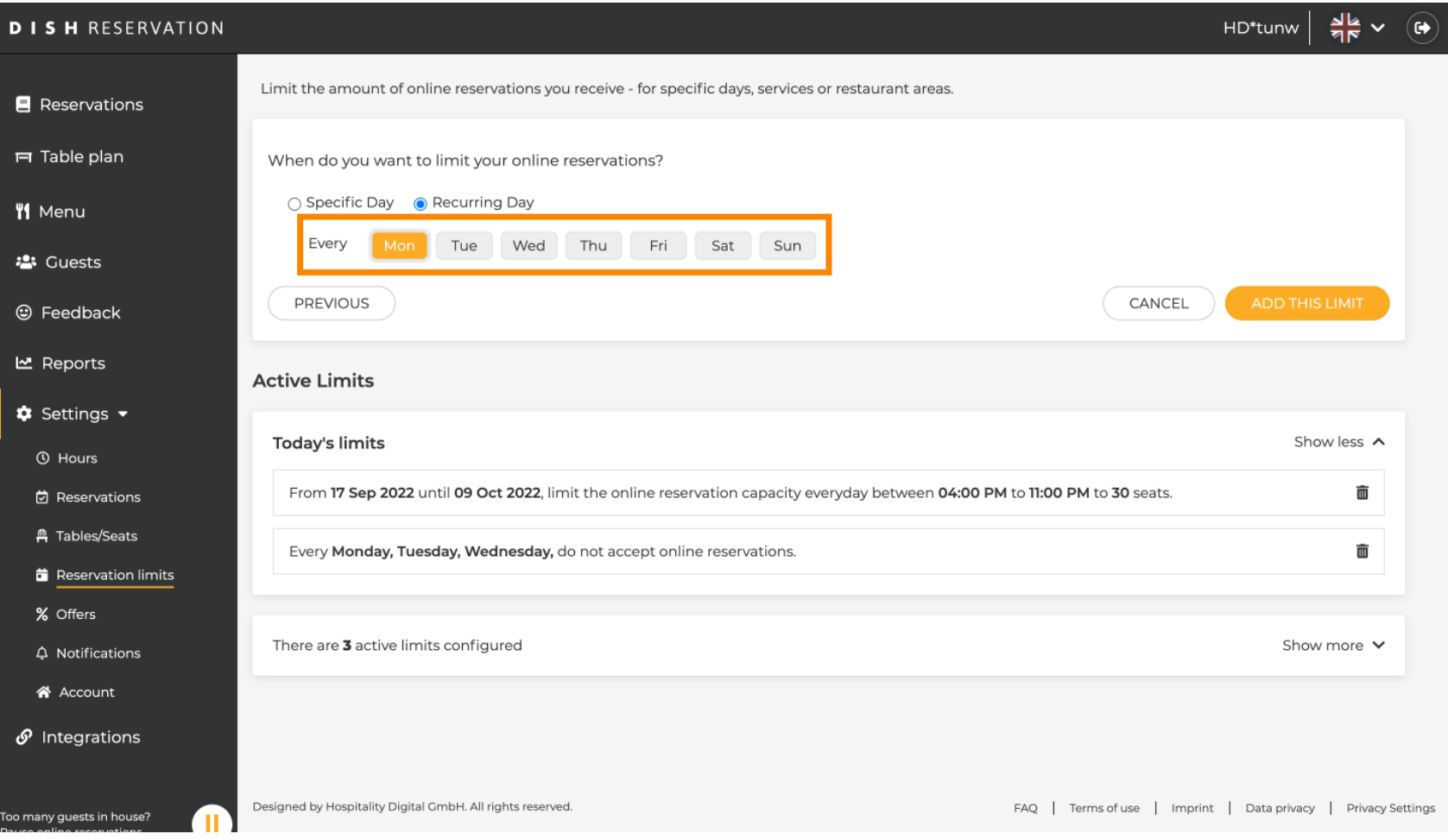

![](_page_20_Picture_0.jpeg)

#### Ez egy példa meghatározott ismétlődő napokra.  $\bigcirc$

![](_page_20_Picture_20.jpeg)

![](_page_21_Picture_0.jpeg)

 $\boldsymbol{\Theta}$ 

# Az adatok megadása után kattintson a korlát hozzáadása elemre .

![](_page_21_Picture_21.jpeg)

![](_page_22_Picture_0.jpeg)

Az online foglalási kapacitás módosítása gombra kattintva csökkentheti az online foglalható helyek  $\boldsymbol{0}$ számát.

![](_page_22_Picture_23.jpeg)

![](_page_23_Picture_0.jpeg)

 $\odot$ 

# Válassza ki az online foglalható helyek számát .

![](_page_23_Picture_21.jpeg)

![](_page_24_Picture_0.jpeg)

Kattintson a szövegmezőre, és adja meg a férőhelyek számát . MEGJEGYZÉS: Ne állítson be olyan  $\boldsymbol{\Theta}$ számot, amely nagyobb, mint az ülőhelyek maximális száma.

![](_page_24_Picture_25.jpeg)

![](_page_25_Picture_0.jpeg)

Válassza ki, hogy korlátozza-e az online foglalási kapacitást egy teljes napra vagy néhány órára (egyedi  $\bigcirc$ időre)

![](_page_25_Picture_23.jpeg)

![](_page_26_Picture_0.jpeg)

Ha úgy döntött, hogy néhány órára korlátozza, kattintson az Egyéni idő elemre .  $\boldsymbol{0}$ 

![](_page_26_Picture_20.jpeg)

![](_page_27_Picture_0.jpeg)

 $\boldsymbol{\theta}$ 

Állítsa be azt az időtartamot , amelyre korlátozni kívánja az online foglalási kapacitást.

![](_page_27_Picture_21.jpeg)

![](_page_28_Picture_0.jpeg)

## Miután beállította az időt, kattintson a Tovább gombra .  $\boldsymbol{0}$

![](_page_28_Picture_20.jpeg)

![](_page_29_Picture_0.jpeg)

Válassza ki, hogy egy adott napon vagy egy ismétlődő napon (pl. minden hétfőn) kevesebb online  $\bigcirc$ foglalást szeretne-e kapni a [ 15-21 ] diában leírt lépések végrehajtásával .

![](_page_29_Picture_24.jpeg)

![](_page_30_Picture_0.jpeg)

Miután megadta az adatokat, kattintson az ADD THIS LIMITS lehetőségre .  $\boldsymbol{\theta}$ 

![](_page_30_Picture_20.jpeg)

![](_page_31_Picture_0.jpeg)

Kész vagy! Megjelenik egy értesítés, amely jelzi, hogy a limitet sikeresen beállította.  $\bigcirc$ 

![](_page_31_Picture_20.jpeg)

![](_page_32_Picture_0.jpeg)

Kattintson a Továbbiak megjelenítése lehetőségre, hogy áttekintést kapjon az összes online foglalási  $\boldsymbol{0}$ korlátról.

![](_page_32_Picture_23.jpeg)

![](_page_33_Picture_0.jpeg)

#### Ez egy áttekintés az összes online foglalási korlátról.  $\odot$

![](_page_33_Picture_20.jpeg)

![](_page_34_Picture_0.jpeg)

![](_page_34_Picture_2.jpeg)

Scan to go to the interactive player